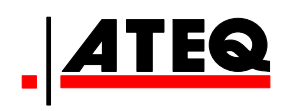

# **VT30 TPM SERVICE TOOL**

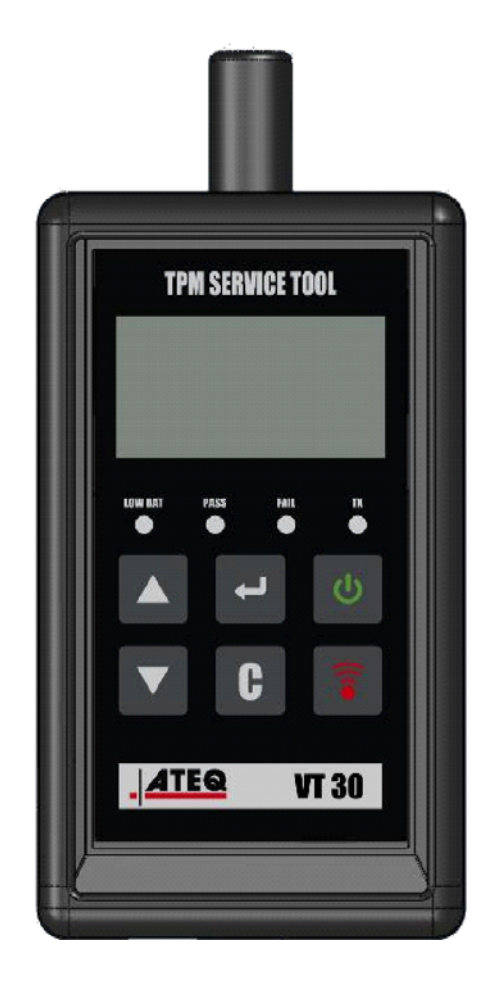

**VT30** 

Customer Service 1-888-621-TPMS 1-888-621-8767

Version: MJC-1409-US2

QRG3814d

# **TABLE OF CONTENTS**

## **Section A - GENERAL DESCRIPTION**

- A1 Front face page 3/10
- A2 Power Supply page 4/10
- A3 USB connector page 4/10

#### **Section B - UPDATE THE TOOL**

- B1 Install WebVT software page 5/10
- B2 VT30 boot mode page 5/10
- B3 Update the tool page 6/10

## **Section C - TRIGGERING SENSOR(S)**

- C1 Testing a TPM Sensor page 7/10
- C2 Results Description page 9/10

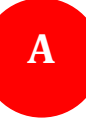

# **SECTION A - GENERAL DESCRIPTION**

The principle of this instrument is to awaken and then retrieve data from smart valves mounted on vehicle wheels, in order to check their identifiers.

The instrument interacts with the smart valves to assist technicians service Tire Pressure Monitor Systems (TPMS). VT30 is capable to trigger all known sensors.

## **A1 - FRONT FACE**

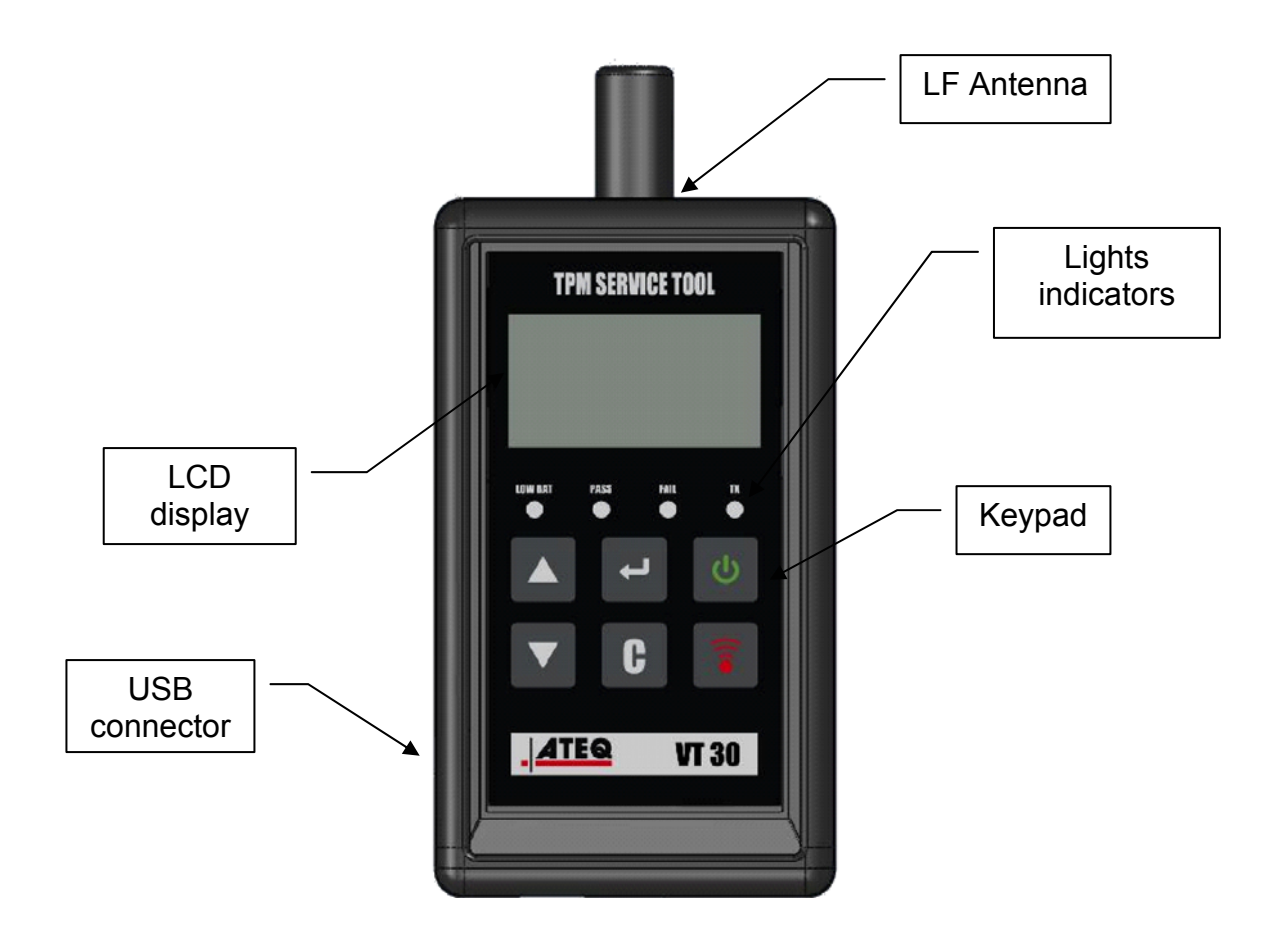

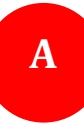

#### **A2 - POWER SUPPLY**

The VT30 device operates with 9 Volts batteries 6LF22 / 6LR61 types, standard or rechargeable.

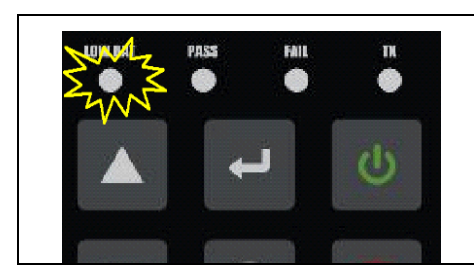

#### **Replace the battery or charge the rechargeable battery when low bat light is flashing**

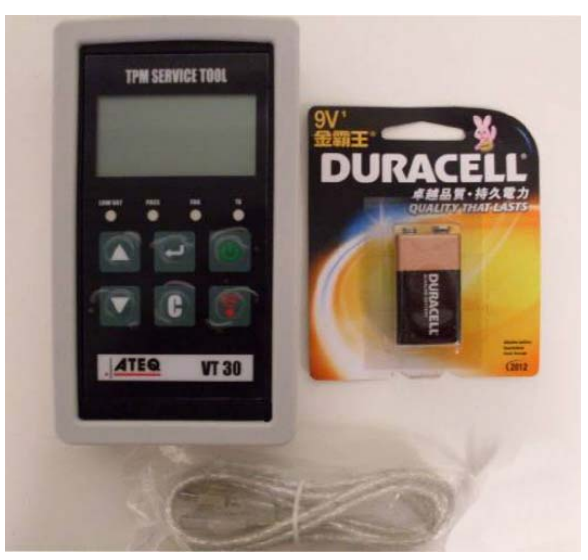

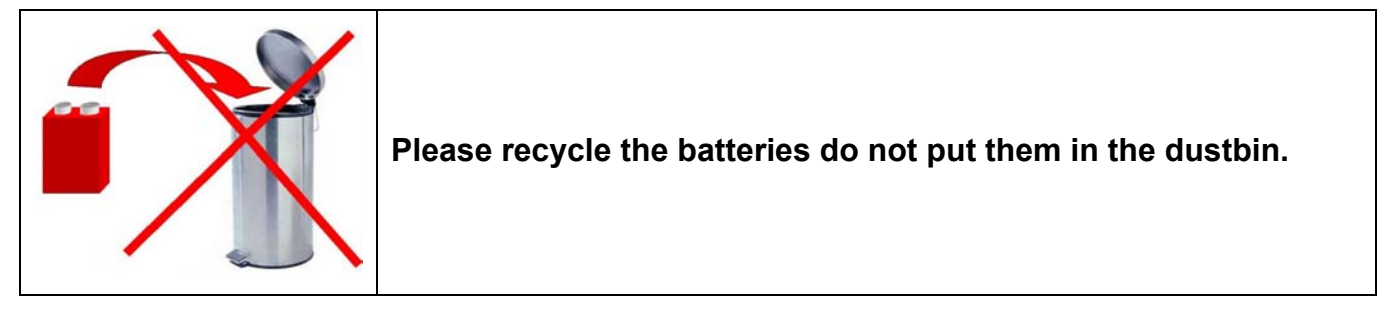

#### **A3 - USB CONNECTOR**

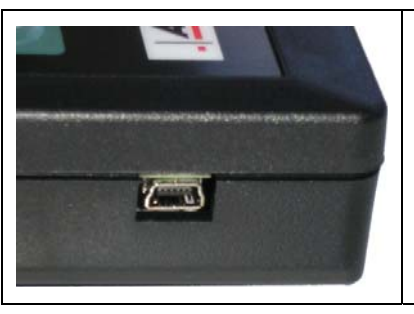

The **USB** connection allows firmware updates to be installed onto the tool using the **WebVT** software (only in boot mode, see below). TPM Sensor results can also be printed using this software.

# **SECTION B - UPDATE THE TOOL**

To update the tool, you must install the **WebVT** software on your PC.

#### **B1 - INSTALL WEBVT SOFTWARE**

#### **1) Connect the TPMS tool to the USB port and power the tool ON**.

**2)** Insert the CD, supplied with your tool, into the PC drive and click on the **WebVT** icon to start the program.

**3)** A screen will appear that says "**Welcome to the Install Shield Wizard for WebVT.**" Click "**Next >**".

**4)** A window will appear to choose destination location, click "**Next >**".

**5)** Follow instructions until the window with the "**Finish**" button appears.

**6)** Click "**Finish**" when the **WebVT** installation is complete.

*Note: to order annual update software part number, please see your dealer for availability and pricing.*

#### **B2 - VT30 BOOT MODE**

To update the tool with the WebVT software, you must put the VT30 into boot mode.

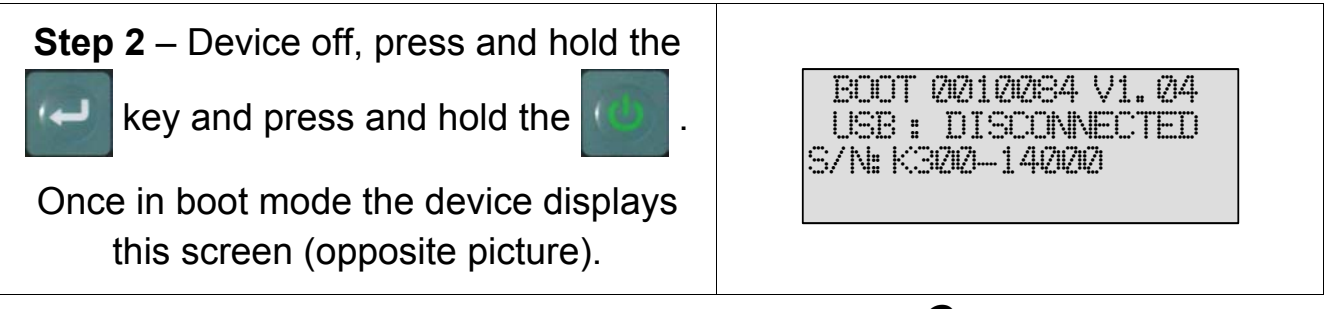

*Note: to switch off the device from this mode, press the C key.*

## **B3 - UPDATE THE TOOL**

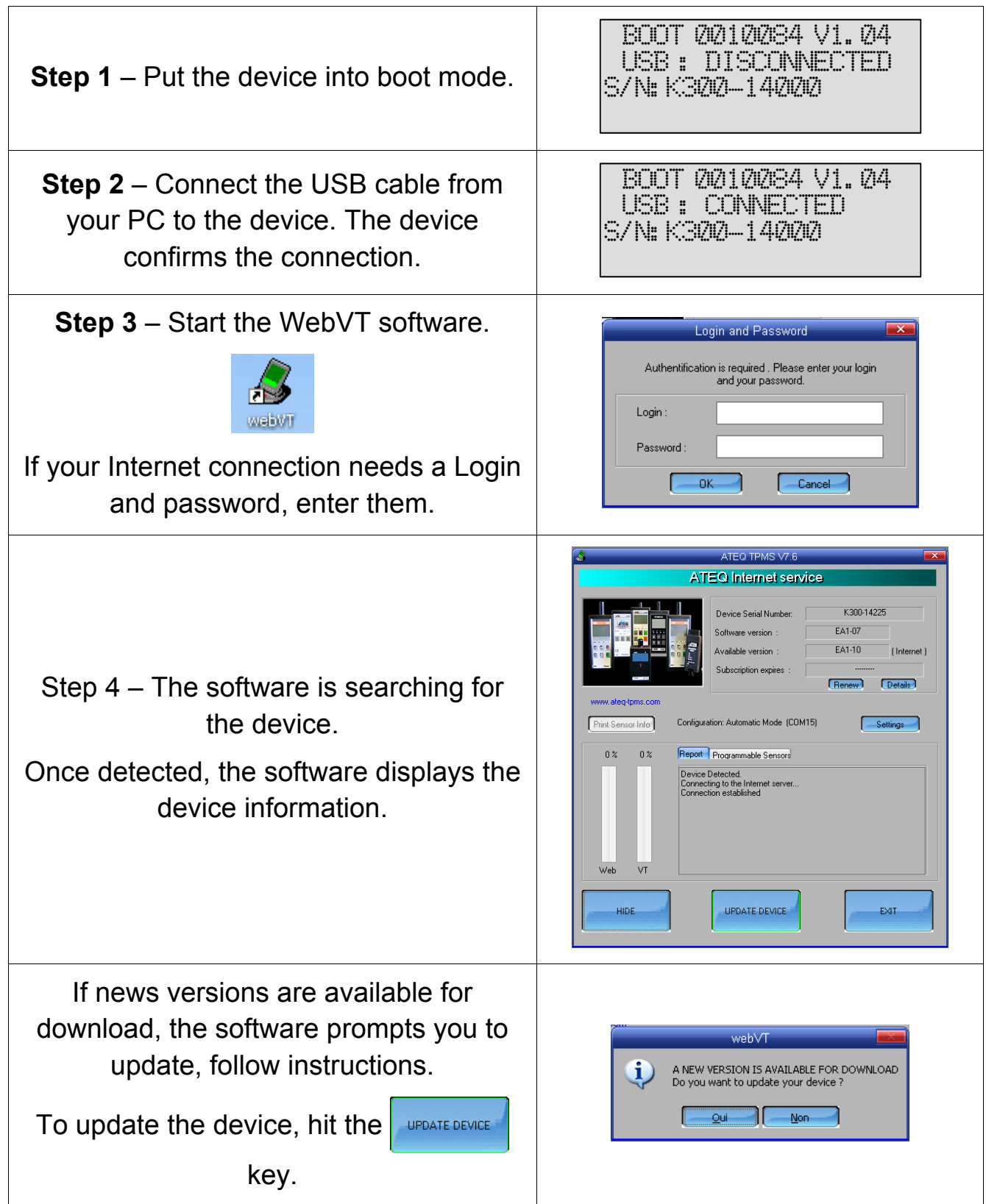

# **SECTION C - TRIGGERING SENSOR(S)**

# **C1 - TESTING A TPM SENSOR**

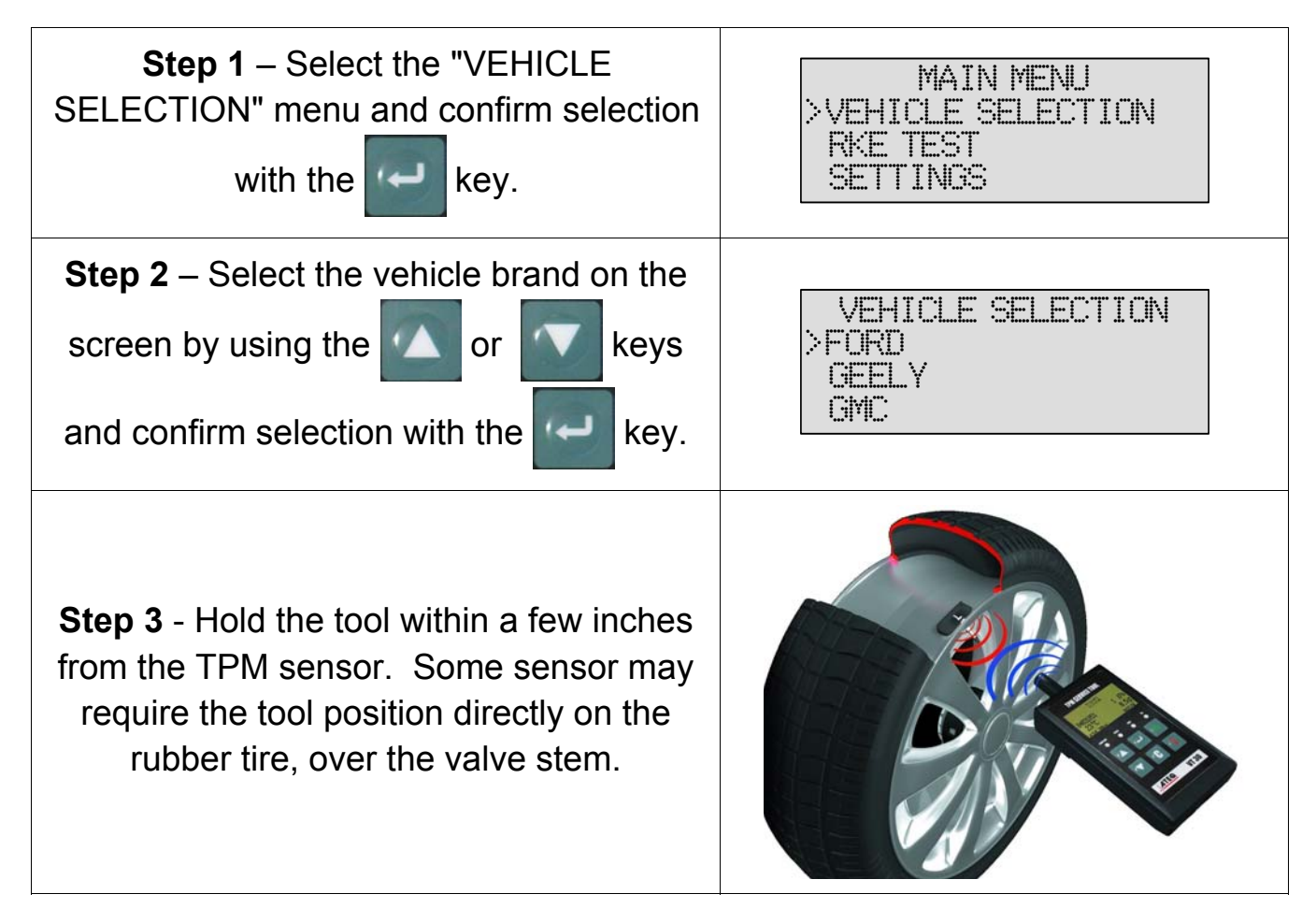

*Note: Some sensors are banded to the wheel and can be located 180° opposite the valve stem. (Refer to owners manual)*

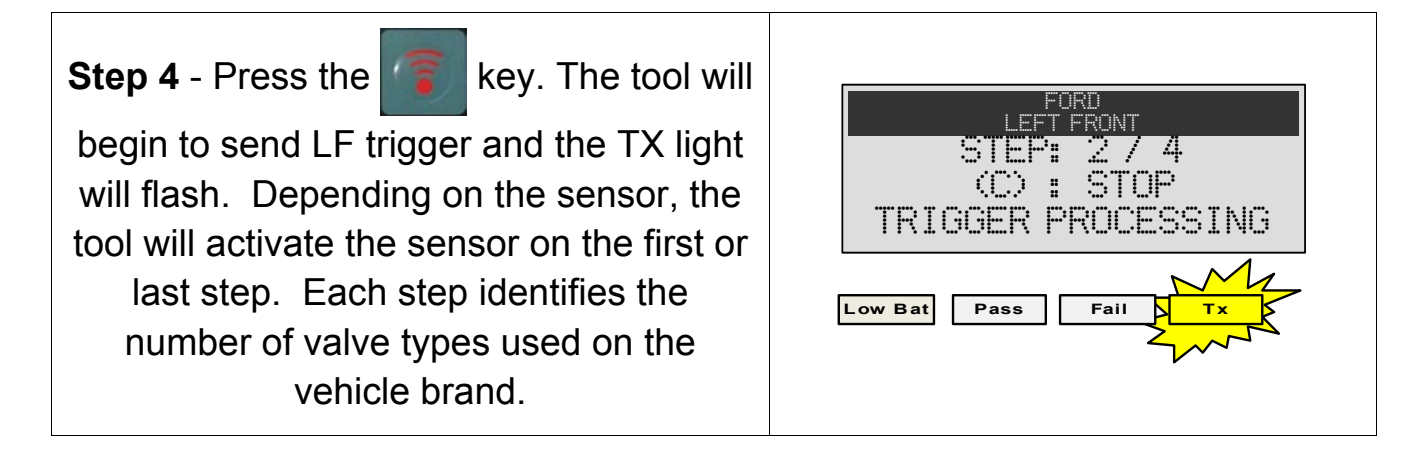

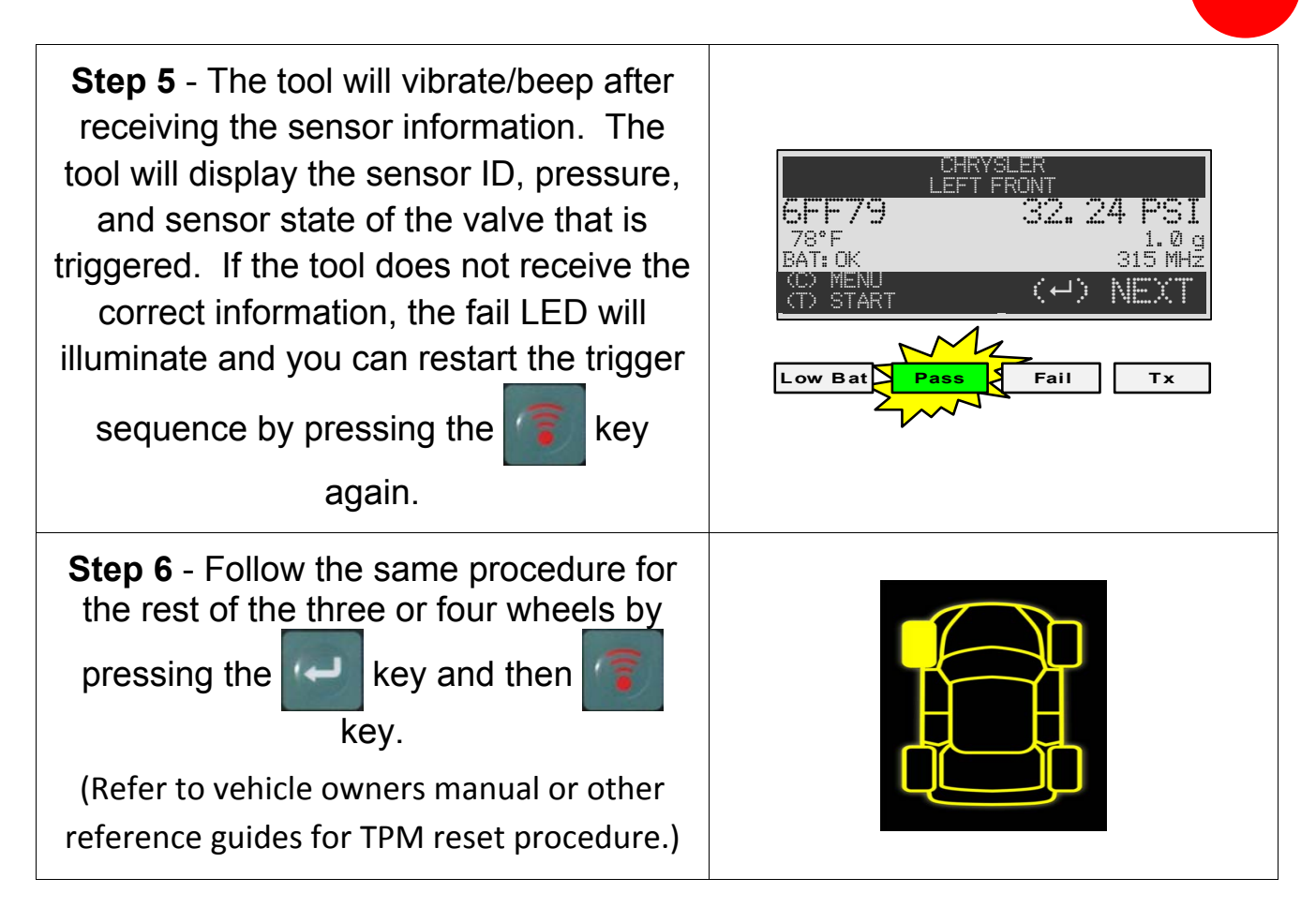

### **C2 - RESULTS DESCRIPTION**

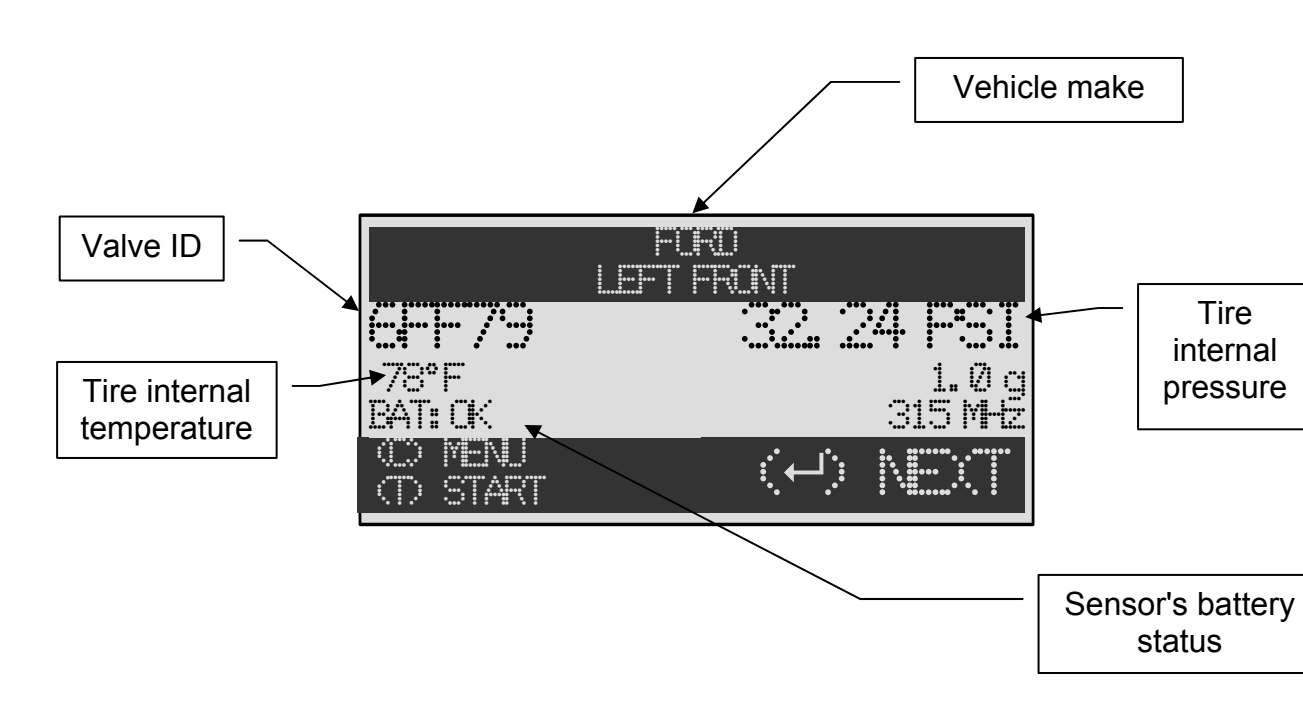

The picture below is an example of a valve data communication result:

*Note: The VT30 will identify the sensor information that is transmitted. Not all sensors transmit every piece of information shown.* 

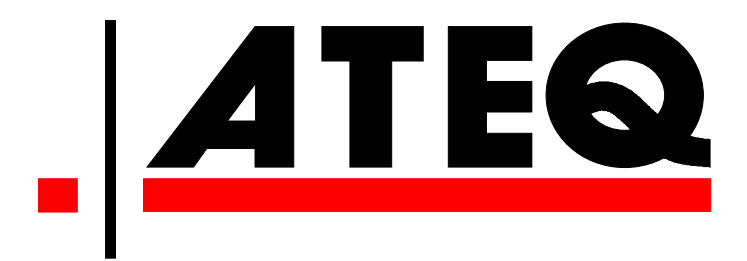

**USA: www.ateqtpm.com**

**Europe:** 

**www.ATEQ-tpms.com**